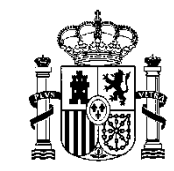

MINISTERIO DE EDUCACIÓN Y FORMACIÓN PROFESIONAL DIRECCIÓN PROVINCIAL DE MELILLA

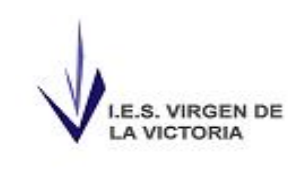

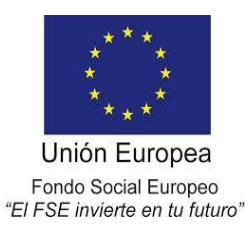

## Solicitud de permisos

Para solicitar permiso de manera telemática se ha de acceder a la siguiente dirección:

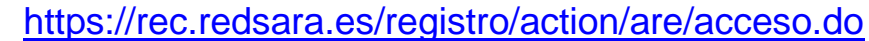

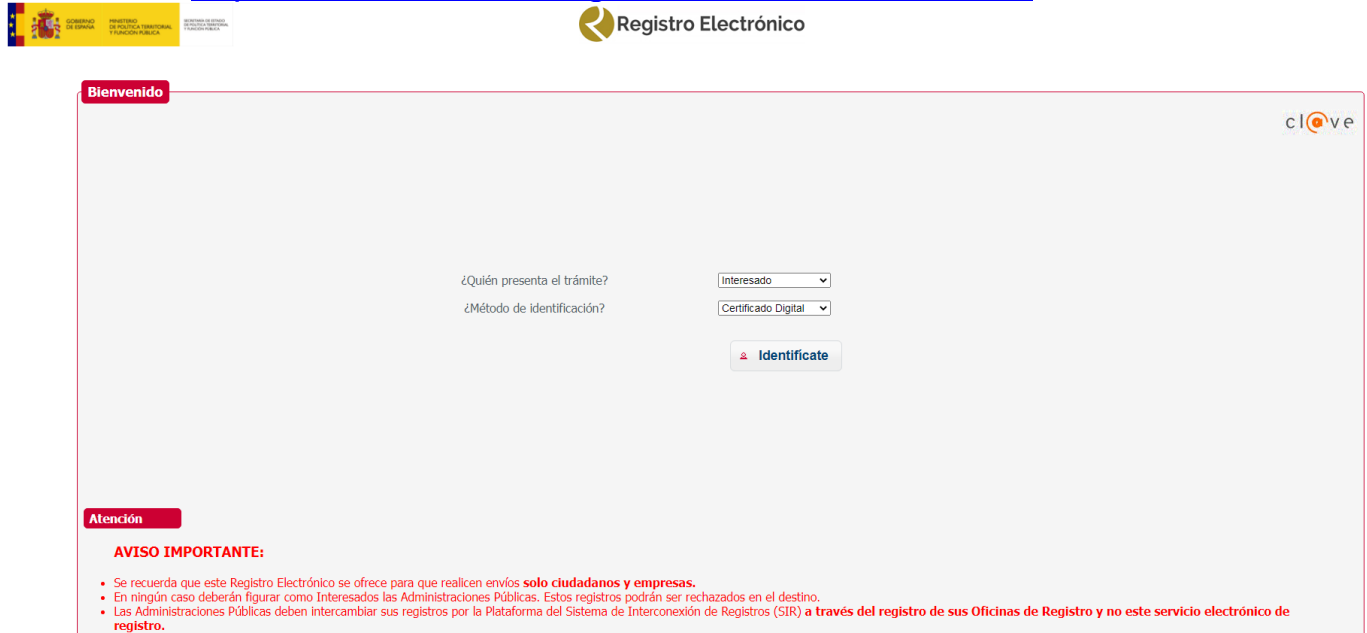

Una vez identificado con el certificado digital se rellena el modelo electrónico, tiene formato de expone-solicita.

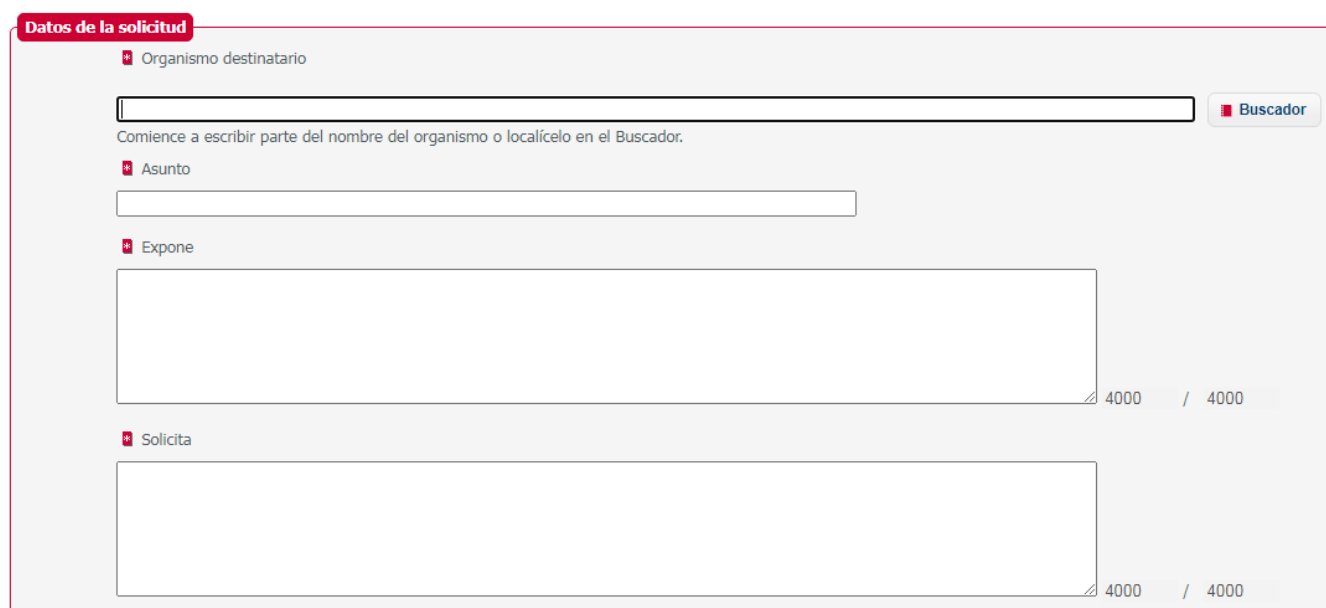

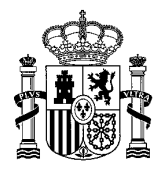

**MINISTERIO** DE EDUCACIÓN Y FORMACIÓN PROFESIONAL DIRECCIÓN PROVINCIAL DE MELILLA

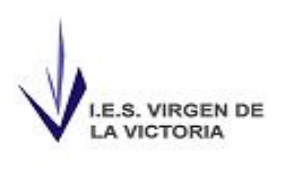

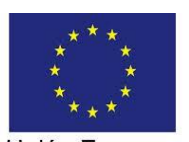

Unión Europea Fondo Social Europeo "El FSE invierte en tu futuro"

- En organismo destinatario se seleccionará el nombre del centro, al empezar a escribir "IES Virgen de la Victoria" nos saldrá debajo el nombre del centro antes de terminar de escribirlo, y seleccionamos la opción que nos da la página.
- En asunto se pondrá solicitud de permiso.

## **Documentos anexos**

- · Formato de ficheros permitidos: pptx, jpg, jpeg, txt, xml, xsig, xlsx, odg, odt, ods, pdf, odp, png, svg, tiff, docx, rtf.
- · Tamaño máximo por fichero: 10 Mb.
- · Tamaño máximo del conjunto de ficheros adjuntos: 15 Mb.
- · Número máximo de documentos a adjuntar: 5.
- · En el caso de que su solicitud, escrito o comunicación incluya documentación anexa que supere los límites establecidos e información indicando en el asunto del mismo la referencia al número de registro del primero.
- · Los ficheros .xsig pueden no ser legibles por el organismo destino, en cuyo caso, dicho organismo podría rechazarlo. Le r

Añadir documento

- Pinchando en añadir documento se puede adjuntar documentación que justifique la solicitud del permiso.
- En alertas seleccionar "Deseo recibir alertas por correo electrónico sobre este registro", y escribir el correo electrónico que queráis, preferiblemente @docentemelilla

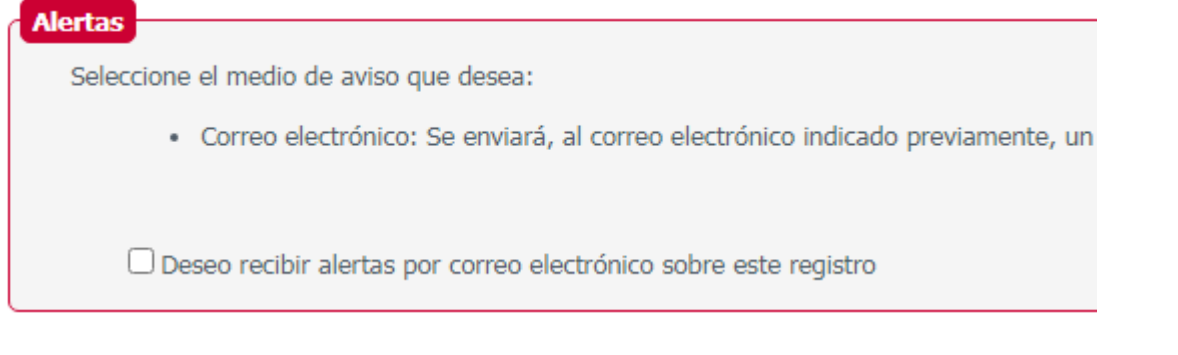

- Seleccionar siguiente para continuar
- En el paso 2 se muestra un resumen de lo que estamos solicitando para una revisión previa antes de enviarlo. Si se está conforme se pincha en siguiente.
- Se abrirá el programa autofirma (tiene que estar instalado en el ordenador) para firmar la solicitud.

Confirmación de alta de registro electrónico

Se ha realizado correctamente su presentación. Descargue su justificante pulsando sobre la imagen.

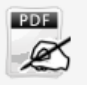

 Pinchando en el icono se podrá descargar un PDF con la solicitud enviada